## Burmester Web-User Interface

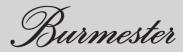

# Burmester web user interface

The **Burmester web user interface (Web-UI)**, available in English, enables easy access to all functions and settings of the Burmester network products from any PC, Mac or tablet with a web browser. The range of functions of the **Web-UI** goes well beyond that of the Burmester **Conduct app**. It is possible to configure custom settings for your Burmester network device using the **Web-UI**. Some functions of your network product, such as **importing audio files**, are only accessible via the **Web-UI**.

Please also read the **operation manual** for your Burmester device.

### Table of contents

| Requirement for accessing the Web-UI | 4  |
|--------------------------------------|----|
| Accessing the Web-UI                 | 5  |
| Homepage                             | 6  |
| Playback list                        | 7  |
| Options in the playback list         | 7  |
| Where are personal playlists saved?  | 7  |
| Track list                           | 8  |
| Main menu                            | 9  |
| CD rip                               | 9  |
| Import                               | 10 |
| Import sources                       | 10 |
| Import of HighResAudio and Qobuz     | 10 |
| Import from USB or network share     | 10 |
| Edit                                 | 11 |
| Edit – Homepage                      | 11 |
| Categories and editing options       | 11 |
| Edit – Album editing                 | 14 |
| Editable album information           | 14 |
| More editing options                 | 14 |
| Edit – Playlist editing              | 15 |
| Settings                             | 16 |
| Setting options in the Web-UI        | 16 |
| Device Settings                      | 16 |
| Media Settings                       | 18 |
| Online Services                      | 21 |
| Backup / Restore                     | 23 |
| Maintenance                          | 24 |

| Information       | 26 |
|-------------------|----|
| Legal Information | 27 |
| Messages          | 27 |
| Help / Service    | 27 |
| Shutdown          | 28 |
| Restart           | 28 |

### Requirement for accessing the Web-UI

To operate your device with the **Web-UI** you will need:

- A web browser
- A network connection to your Burmester device

Information on establishing a LAN or Wi-Fi connection can be found in the **operation manual** for your device. This is available at www.burmester.de/en/ in the product download area or on the Web-UI at Settings >> Help /Server >> Manuals.

### Accessing the Web-UI

You can reach the user interface by entering the web address (URL) or the IP address in the address line of your web browser.

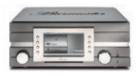

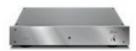

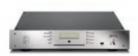

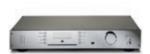

111 Musiccenter URL: http://musiccenter111.local IP address: On the device >> Settings >> Info >> Network

150 Networkplayer URL: http://networkplayer150.local IP address: Via your router – settings vary

151 Musiccenter MK1 & MK2 URL: http://musiccenter151.local IP address: Shown in the display after entering the remote control code OSD-1-1-1

#### 161 All-in-One

URL: http://allinone161.local IP address: Shown in the display after entering the remote control code OSD-1-1-1

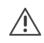

Note: If there is an existing network connection, the IP addresses are also displayed in the Burmester MC app under the device name.

### Homepage

- On the homepage of the Web-UI, the available sources are displayed in the left column.
- \_ The header shows the playback and volume controls.

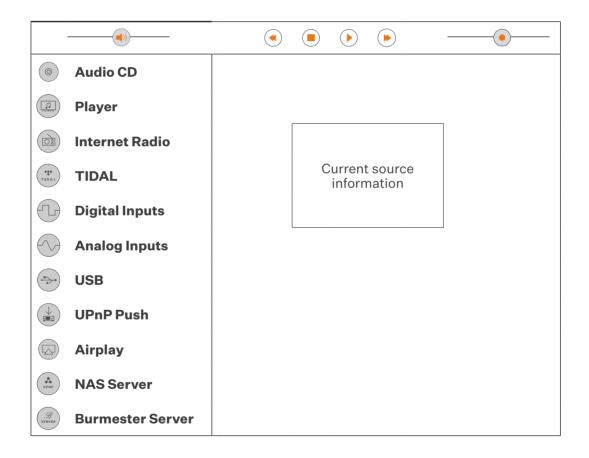

### Playback list

| $\bigcirc$ | Player (  | ð | OPTIONS IN THE PLAYBACK LIST |                                                        |  |
|------------|-----------|---|------------------------------|--------------------------------------------------------|--|
| 330        | Interpret |   | $\bigcirc$                   |                                                        |  |
| - 20       | Album     |   | $\bigcirc$                   | Returns to the previous page                           |  |
| 250        | Interpret |   | $\rightarrow$                | Activates/deactivates the repeat function (Repeat All) |  |
|            | Album     |   | Ŷ                            | Activates/deactivates the repeat function (Repeat All) |  |
| 250        | Interpret |   | ⇒¢                           | Activates/deactivates random playback                  |  |
|            | Album     |   | $\rightarrow$                | Activates/deactivates faildoni playback                |  |
| 272        | Interpret |   |                              | Activates edit mode                                    |  |
|            | Album     |   | $\bigcirc$                   | Activates call mode                                    |  |
| 250        | Interpret |   |                              | Shows the move and delete option                       |  |
|            | Album     |   | $\bigcirc$                   | Shows the move and delete option                       |  |
| 277        | Interpret |   | $(\diamondsuit)$             | Moves tracks/radio stations within the playback list   |  |
|            | Album     |   | $\bigcirc$                   | moves tracks/radio stations within the playback list   |  |
|            |           |   | $\otimes$                    | Deletes tracks/radio stations from playback list       |  |
|            |           |   |                              | Saves the current playback as a playlist               |  |
|            |           |   |                              | Searches tracks, albums, artists, radio stations       |  |

#### WHERE ARE PERSONAL PLAYLISTS SAVED?

|            | Local Player  | $\sim$        | Playlists      |               |              |
|------------|---------------|---------------|----------------|---------------|--------------|
| TIDAL      | TIDAL         | $\sim$        | My Collection  | $\rightarrow$ | My Playlists |
| $\bigcirc$ | QOBUZ         | $\sim$        | My Playlists   |               |              |
| IDAGIO     | IDAGIO        | $\sim$        | Collection     | $\rightarrow$ | Playlists    |
| $\sim$     | Dropdown Menu | $\rightarrow$ | Next Menu Item |               |              |

### Track list

After clicking on an album or a playlist, the track list opens. Clicking on a track adds it to the playback list.

|   | Playlist /<br>Album name        |       | Track nu<br>Total le    |  |
|---|---------------------------------|-------|-------------------------|--|
| 1 | <b>Interpret</b><br>Track title | 1:23  |                         |  |
| 2 | <b>Interpret</b><br>Track title | 2:41  |                         |  |
| 3 | <b>Interpret</b><br>Track title | 3:45  |                         |  |
| 4 | <b>Interpret</b><br>Track title | 4:02  | €                       |  |
| 5 | <b>Interpret</b><br>Track title | 5:12  | $(\overleftrightarrow)$ |  |
| 6 | <b>Interpret</b><br>Track title | 3:32  |                         |  |
| 7 | <b>Interpret</b><br>Track title | 17:28 | ★                       |  |

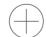

Opens the options to add all tracks to the current playback list or to clear the playback list and load the album/playlist.

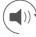

Previews track via Web-UI, during playback (); is displayed

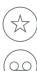

Adds track to favourites list, once added the icon will change to 🛧

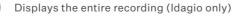

### Main menu

In the **Web-UI**, the main menu is located at the bottom right of the screen. Clicking epens the menu and provides the following options:

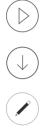

Opens the main page of the  $\ensuremath{\textbf{Web-UI}}$  with the source overview

Opens the start page for the Import area - see Import

Opens the homepage for the Edit area - see Edit

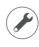

Opens the Settings homepage

Enables Web-UI help. The different areas of the **Web-UI** are marked in colour. After clicking an area, a description of the area is displayed.

### CD rip

If you select the CD rip function after inserting an audio CD, the CD will be analysed. If matching entries are found in the offline or online database, these entries will be displayed. After selecting the appropriate album, you have the option to select the tracks you want and edit the following information:

- Album
- Artist
- Genre
- Year
- Composer
- Orchestra
- Conductor
- Track title

You can then start the rip process. There is a "Fast" option suitable for new or undamaged CDs, and an "Accurate" option for scratched CDs. After completion, the album is available in the local database.

### Import

#### IMPORT SOURCES

Music files can be imported from the following sources:

- Music content purchased from Qubuz and HighResAudio
- USB storage device
- Audio files via a network share
- Audio CD

#### IMPORT OF HIGHRESAUDIO AND QOBUZ

Content that is purchased and available for download is stored in the local database and can be accessed via the local player.

#### IMPORT FROM USB OR NETWORK SHARE

Insert a USB stick with supported audio files or copy the selected files to the \\Device IP address\Transfer share.

Open the Import area from the main menu using  $\implies$  >> ( $\downarrow$ ).

Select  $(\downarrow)$ , followed by  $(\ref{eq:select})$  for USB or (end the source) for network share and (end the source) to read the source.

All audio files that can be imported are stored in the "Sandbox" until they are imported. Like in the Edit area, you have the option of editing all content before importing. For more information, see Edit – <u>Album editing</u>

#### **Please note:**

Scanning and importing will take some time. The progress is shown on the screen. Please do not interrupt the process. The total amount of data per import should not exceed 50 GB. Disconnect your USB storage device after the import is complete. The transfer folder empties automatically after the scan.

### Edit

EDIT - HOMEPAGE

Call up the Edit homepage using  $\Longrightarrow$ 

Categories and editing options

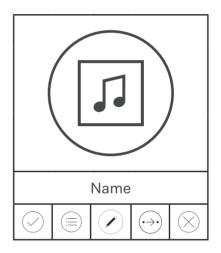

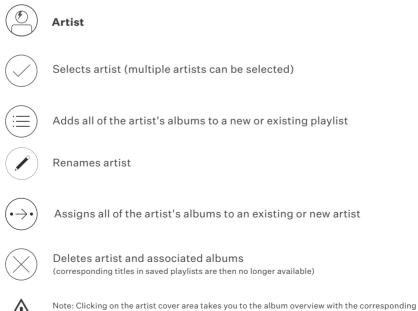

editing options

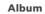

Selects album (multiple albums can be selected)

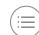

Л

Adds album to a new or existing playlist

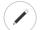

Renames album

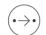

Assigns album to an existing or new artist

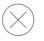

Deletes album (corresponding titles in saved playlists are then no longer available)

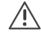

Note: Clicking on the album cover area switches to the Edit album view with the corresponding editing options.

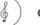

#### Genre

Selects genre (multiple genres can be selected)

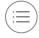

Adds all albums of a selected genre to a new or existing playlist

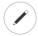

Renames genre

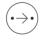

Assigns all albums of the selected genre to an existing genre Create a new genre using Settings >> Media Settings >> Genre Settings. For more information, see Genres on page xx)

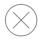

Deletes all albums of the selected genre The genre itself is not deleted, but is no longer displayed.)

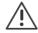

Note: Clicking on the album cover area switches to the Edit album view with the corresponding editing options.

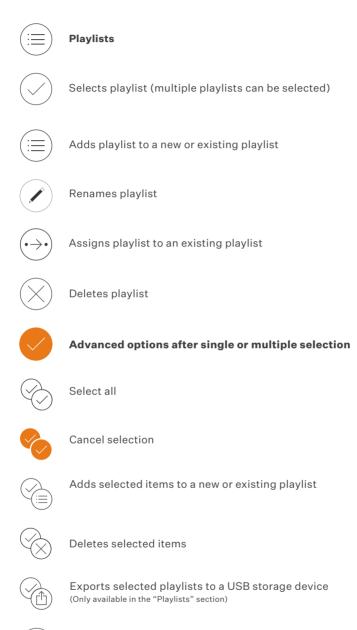

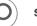

Search

#### EDIT - ALBUM EDITING

Editable album information:

- Album
- Artist
- Genre
- Year
- Composer
- Orchestra
- Conductor

#### More editing options:

Cover and booklet:

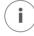

Adds/removes album art / advanced search on the Internet

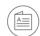

Adds/removes/displays booklet

#### Title list:

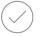

Title selection (multiple titles can be selected)

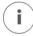

Displays the following title information and options

- Import Type (rip / file import / Qobuz / HighResAudio)
- Import date
- Audio format
- Save the audio file
- Listen to track (must be supported by browser)

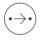

Adds tracks to a new or existing artist or album

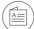

Deletes title

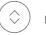

Moves title

#### EDIT - PLAYLIST EDITING

Editable playlist information: Playlist name

More editing options:

Title list:

Title selection (multiple titles can be selected)

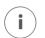

Displays the following title information and options:

- Import Type (rip / file import / Qobuz / HighResAudio)
- Import date
- Audio format
- Save the audio file
- Listen to track (must be supported by browser)

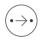

Copies tracks to an existing playlist

Removes title from playlist

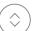

Moves title

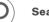

Search

### Settings

#### SETTING OPTIONS IN THE WEB-UIS

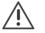

Note: Not all Burmester network devices offer all of the setting options described.

| Main menu       | Submenu          | Options                                                                                                    |
|-----------------|------------------|----------------------------------------------------------------------------------------------------|
| Device Settings | General Settings | <b>Custom Name</b><br>Define a name for the Burmester device<br>Note: The name is also used to identify the<br>device on the network                                                                                                    |
|                 |                  | <b>Time Zone</b><br>Sets the time zone for your device                                                                                                    |
|                 | Energy Settings  | Energy Saving<br>Turns off the device after the<br>set period of inactivity<br>Server Mode<br>UPnP/DLNA devices can stream<br>from the hard drives. All other areas<br>of the device are switched off                                                                                                    |
|                 | Network Settings | <ul> <li>Network Configuration</li> <li>Standalone, WI-FI active, static IP<br/>The device can only be reached via its<br/>own Wi-Fi access point. Online services<br/>are not accessible in this mode</li> <li>Cable to LAN, Wi-Fi active, DHCP<br/>Uses the LAN interface for network connection.<br/>The IP address is assigned by your router/<br/>DHCP server. A Wi-Fi access point is set up</li> <li>Cable to LAN, Wi-Fi active, static IP<br/>Uses the LAN interface for network<br/>connection. Network settings are entered<br/>manually. A Wi-Fi access point is set up</li> </ul> |

• Cable to LAN, Wi-Fi off, DHCP Uses the LAN interface for network connection. The IP address is assigned by your router/ DHCP server. A Wi-Fi access point is not set up

• Cable to LAN, Wi-Fi off, static IP Uses the LAN interface for network connection. Network settings are entered manually. A Wi-Fi access point is not set up

• Wi-Fi Client, DHCP

Uses the Wi-Fi network to connect the device as a client. The IP address is assigned by your router/DHCP server. A Wi-Fi access point is not set up

• Wi-Fi Client, static IP

Uses the Wi-Fi network to connect the device as a client. Network settings are entered manually. A Wi-Fi access point is not set up

• Wi-Fi Setup Mode Identifies available Wi-Fi networks to which the device can connect as a client "Accept" confirms the selection

• WAC Setup Takes over the network communication of other IOS devices if required

#### Audio Settings **Audio Profile** Adapts the analogue audio outputs to the device environment

Is the 151 connected to a power amplifier? Choice of 4 level ranges from low to high to adapt to power amplifiers

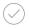

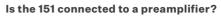

Choice of 4 level ranges from low to high to adapt to preamplifiers

#### Smooth Effect

Enables/disables smooth effect for all internal sources. This ensures a full, detailed sound, even at low volume

#### **Gain Value**

Gain value for all internal sources. If necessary, adjusts the volume to other sources

SRC (Sample Rate Converter) Required sample rate for all internal sources

#### Phase

Phase rotation at the XLR outputs for all internal sources by 180°

Note: Internal sources include streaming services, Internet radio, local player and USB

#### **Start Volume**

- Selected: The device starts with the last set volume
- Not selected: The device always starts with the volume preset here

**Display Settings** 

Display Brightness

Dims or turns off the device display

Playback Settings **Autoplay** Automatically plays CD/USB media after insertion

#### **Gapless Playback**

Switches gapless playback on/off for supported sources

#### **Volume Correction**

Switches automatic volume adjustment on/off for supported sources

Media Settings

20|32

#### **MP3 Quality**

Imported or ripped files are also saved as MP3 files to allow access to all network devices. Select the quality for the MP3 files. Changing this setting only affects newly imported or ripped files.

#### **Rebuild all MP3 files**

Reproduces all saved music titles as MP3 files with the desired resolution. Depending on the size of your music library, this process can take a long time. The process runs in the background.

#### **Download Format**

Specifies the download format for the file browser

#### **Artist Info Language**

Sets the language for artist information for local music files. If you change this setting, your device will rewrite all artist information in the background. Depending on the amount of data, this process can take some time.

#### Genre Settings Add / Delete Genres

This section allows you to choose which default genres you can assign for each rip or import. In addition, you can create your own subgenres to optimise your music collection. Genres that contain albums can no longer be edited or deleted. Empty genres that are not required can be shown and hidden using the "Visible" checkbox

|            | UPnP / DLNA | Server Mode                                                       |
|------------|-------------|-------------------------------------------------------------------|
|            | Settings    | In Server Mode you can stream music                               |
|            |             | from your Burmester device to your TV,                            |
|            |             | smartphone, tablet or streaming device.                           |
|            |             | Use your device as a Server                                       |
|            |             | Configuration of UPnP/DLNA server                                 |
|            |             | settings and corresponding client devices                         |
| $\bigcirc$ |             | activate UPnP/DLNA Server on this device<br>Activates Server Mode |
|            |             | Show Server Status / Restart                                      |
|            |             | Shows the server status or restarts                               |
|            |             | the server                                                        |
|            |             | Recent client devices                                             |
|            |             | Lists all client devices available on                             |
|            |             | the network                                                       |
|            |             | Functions                                                         |
|            |             | Here, you can set the device properties                           |
| ø          |             | of your client. If you are not sure which                         |
|            |             | formats the device supports, please refer                         |
|            |             | to the client manual or ask your retailer                         |
|            |             | Custom Name                                                       |
|            |             | Changes the name of the device                                    |
| Û          |             | Deletes client from the list                                      |
|            |             | Client Mode                                                       |
|            |             | In Client Mode, you can stream music                              |
|            |             | from a UPnP/DNLA compatible                                       |
|            |             | server to your Burmester device                                   |
| $\bigcirc$ |             | activate UPnP/DLNA Client on this device                          |
|            |             | Activate Client Mode                                              |
| $\bigcirc$ |             | enable remote control for external applications                   |
| $\bigcirc$ |             |                                                                   |
|            |             | Allow remote control by external applications                     |
|            |             | Recent Server devices                                             |
|            |             | Lists all servers available on the network                        |
|            |             | Functions                                                         |

|            |                 |                | Only hide this device                        |
|------------|-----------------|----------------|----------------------------------------------|
|            |                 |                | Hides the selected server from               |
|            |                 |                | the list                                     |
|            |                 |                | Hide all servers of this type                |
|            |                 |                | Hides all servers of the selected            |
|            |                 |                | type from the list                           |
|            |                 |                | Delete the selected server from              |
| Ű          |                 |                | the list                                     |
|            |                 |                | Server List Reset                            |
|            |                 |                | Clear List                                   |
|            |                 |                | Clears the complete list and creates         |
|            |                 |                | a new scan                                   |
|            |                 | Share Settings | Network sharing for client devices           |
|            |                 | (Sonos)        | without UPnP/DLNA support.                   |
| $\bigcirc$ |                 |                | Enable Share Folder                          |
| $\bigcirc$ |                 |                | Allows access to the music files             |
|            |                 |                | stored as MP3 under:                         |
|            |                 |                | \\192.168.20.35\Sonos\                       |
| $\bigcirc$ | Online Services | HighResAudio   | Access to the HighResAudio Online Store      |
| U          |                 | 9              | (Requires a user account to log in)          |
|            |                 |                | Current state/User Name                      |
|            |                 |                | Displays the current status and user name.   |
|            |                 |                | If the device is successfully connected      |
|            |                 |                | to a user account, you will see:             |
|            |                 |                | "HighResAudio account successfully           |
|            |                 |                | connected to this device, all purchases will |
|            |                 |                | be downloaded and imported automatically".   |
|            |                 |                | Disconnect                                   |
|            |                 |                | Disconnects from HighResAudio                |
|            |                 |                | Purchased Media                              |
|            |                 |                | Shows the downloaded music tracks            |
|            |                 |                | sorted by purchase date or name              |
|            |                 |                |                                              |
|            |                 | TIDAL          | Authenticate and connect now                 |

The login links the device to the Tidal user account.

#### Unlink this device from my Tidal account

Disconnects from your Tidal user account

#### **Streaming Quality**

Choice between low, high and loss-free streaming quality

#### QOBUZ

#### Access to the Qobuz Online Store

(Requires a user account to log in)

#### **Current state/User Name**

Displays the current status and user name. If the device is successfully connected to a user account, you will see: "Qobuz account successfully connected to this device, all purchases will be downloaded and imported automatically".

#### Disconnect

Disconnects from Qobuz

#### **Streaming Quality**

Choice between low, high and HighRes streaming quality

#### **Import Purchases Automatically**

Enabled: Qobuz purchases are imported automatically Disabled: Qobuz purchases must be manually selected for import

#### **Purchased Media**

Shows the downloaded music tracks sorted by purchase date or name

#### IDAGIO

#### Access to the Idagio website

(Requires a user account to log in)

Current state/Account Subscription Displays the current status and user name. If the device is successfully connected to a user account, you will see: "Idagio account successfully connected to this device".

#### **Streaming Quality**

Choice between low, high and loss-free streaming quality

|            |                  | AirPlay (161, 232) | ON/OFF                                            |
|------------|------------------|--------------------|---------------------------------------------------|
|            |                  |                    | Enables or disables the AirPlay function          |
|            |                  |                    | AirPlay Password                                  |
|            |                  |                    | Allocates a password that must be                 |
|            |                  |                    | entered when connecting to the                    |
|            |                  |                    | Burmester device via AirPlay.                     |
|            |                  | Internet Radio     | Tune In/Airable                                   |
|            |                  |                    | Provides countless Internet radio stations.       |
|            |                  |                    | Preferred Stream Format                           |
|            |                  |                    | (not applicable from software version 4.50)       |
|            |                  |                    | Choice between AAC and MP3                        |
|            |                  |                    | AAC achieves better sound quality                 |
|            |                  |                    | than MP3 at similar bit rates.                    |
|            |                  |                    | Suggest new Radio Station                         |
|            |                  |                    | Suggest absent radio stations                     |
|            |                  |                    | Enter the station name, country and the station   |
|            |                  |                    | website and confirm with "Send Suggestion".       |
|            | Backup / Restore | Backup             | To avoid data loss, it is advisable to regularly  |
| $\bigcirc$ |                  |                    | backup music files to an external hard drive.     |
|            |                  |                    | The internal hard drives cannot be used for this. |
|            |                  |                    | Last backup of this Device                        |
|            |                  |                    | Displays the last backup. Never: No backup        |
|            |                  |                    | Connect an empty external hard drive to an        |
|            |                  |                    | unused USB port on your Musiccenter.              |
|            |                  |                    | A USB3 device may require an                      |
|            |                  |                    | external power supply                             |
| $\bigcirc$ |                  |                    | Include sample files (MP3)                        |
|            |                  |                    | Also saves the automatically                      |
|            |                  |                    | generated MP3 files                               |
| $\bigcirc$ |                  |                    | Include online service account data               |
| _          |                  |                    | Also saves the access data                        |
|            |                  |                    | for the online services                           |

#### Continue

Starts the backup process If more than one external USB drive is connected, select one for backup If the USB drive is suitable, "Test passed – Backup possible" will be displayed

#### Backup on this device

Starts the backup – all previous data on the drive will be erased Performing Backup Performs the backup All other services are unavailable during backup

#### Restore music and data from a previous backup

If you lost your data or bought a new Burmester device, you can restore your music and data from a backup. Please note: Restoring will replace all music and data currently stored on that device.

Connect the hard drive with the backup to an unused USB port on your Musiccenter. A USB3 device may require an external power supply

#### Continue

Starts the restore process

To avoid inconsistencies with imports or databases, you can perform a system check of your music and data.

Note: This process can take different amounts of time depending on the size of your library and database. There may be a delay on the device while the system check is being performed.

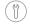

Maintenance

Restore

System Check

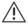

The system check searches for missing links. Incorrectly linked data cannot be played back.

The following is checked:

- Whether there is data without corresponding database entries
- Whether there are database entries without associated data
- Whether there are incorrect database entries

OK - no action required

Warning - requires an action:

#### **Show System Check Result**

Displays the result of the system check

**Delete these files and folders** Deletes the erroneous data found

### Software Update Information about software updates for your Burmester device.

To update the device, an online update can be used, an external USB drive with the update file can be connected, or the software update can be uploaded manually

A successful software update is indicated in the **Messages** section in the Settings area of this device.

#### **Regular Update**

The device regularly checks online whether updates are available. The currently installed software version is displayed

#### **Manual Update**

With Choose File, you can select a software update on the computer and carry out the update manually

Local DB Update In offline mode, the device uses an internal database to recognise and assign CD content

#### Check for new version

Checks for updates

There is no newer version available Indicates that the installed software version is up to date

A new version is available. Install now Indicates that there is a new software version and starts the installation

Displays free disk space and the current temperature of the processor (CPU) and data storage (RAID)

Displays current information about latency, CPU usage and the RAM status of the device

#### Latency

Shows the delay between incoming and outgoing data

#### **CPU Usage**

Displays overall system activity High CPU usage can occur during processes such as backup/restore and system check.

RAM Status Shows the status of the RAM

Drive Status

**SSD (System)** Displays information about the installed SSD

RAID (User Data) Displays information about the installed RAID

Displays device information and statistics

Device / Database Information

### Device Information

Shows serial number, software version, IP addresses etc.

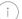

Information

Disk Space / Temperature

Latency / CPU Usage / Ram Status

#### Statistics

Shows the number of saved artists, albums, tracks, playlists and Internet radio stations

**Albums origin** Shows the origin of the saved albums

#### Queues

MP3 Queue Shows the MP3 conversion progress

#### Gain Queue

Shows the volume adjustment progress of imported files

- Print Album List Generates a printable list of saved music data Depending on the size of the collection, this may take some time
  - Generate complete Album List Creates a complete list Generate filtered Album List Creates a filtered list Various filter criteria are available in the selection field The search can be further restricted in the input field

#### Generate

Creates the list and opens it in a new browser window

#### Legal Information

Copyright Used Licences Privacy Policy

#### Legal information

Manufacturer/originator Third-party software/libraries used Data protection

Messages

#### **Displays messages**

Messages can be remote reports on software updates or responses to queries, as well as error messages and information about the device

**Delete all messages** Deletes all saved messages

#### Help / Service

**Opens a link to the operation manual** Opens the Service contact form Please contact your retailer first. To contact our Service Team fill out the contact form.,

Accept the conditions that appear.

### I'm the owner of this device. I have read, understood and I agree!

Verifies that you own the device, have read and agree to the terms

**Send Request** Submits the service request

#### Shutdown of the device

YES turns off the device, NO aborts the process Ongoing processes are interrupted when shutting down

YES restarts the device, NO aborts the process Ongoing processes are interrupted during a restart

?)

Help / Service

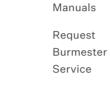

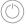

#### Shutdown

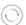

Restart

VERSION: BA\_WWB-UI\_EN\_2-0\_2309

#### BURMESTER HOME AUDIO GMBH

Wilhelm-Kabus-Straße 47 10829 Berlin Deutschland

www.burmester.de